### **\*\*\*\*\*\*\*\*\*\*\*\*\*\*\*\*\*\*\*\*\*\*\*\*\*\*\*\*\*\*\*\*\*\*\*\*\*\*\*\*\*\*\*\*\*\*\*\*\*\*\*\*\*\*\*\*\*\*\*\*\*\*\*\*\***

## **Welcome to ABB Automation Builder 1.1.0**

#### **\*\*\*\*\*\*\*\*\*\*\*\*\*\*\*\*\*\*\*\*\*\*\*\*\*\*\*\*\*\*\*\*\*\*\*\*\*\*\*\*\*\*\*\*\*\*\*\*\*\*\*\*\*\*\*\*\*\*\*\*\*\*\*\*\***

This README file contains important information about the Automation Builder and the Control Builder Plus software. Please read this file carefully and completely. It contains the latest information and relevant documentation.

#### **System Requirements:**

- Pentium PC, 1GHz, 3 GB RAM
- Hard disk memory: 10 GB
- SVGA graphics adaptor 256 colors, resolution of 1024x768 pixels
- USB 2.0 port
- Windows 7 (32/64 Bit) Professional / Enterprise / Ultimate Windows 8.1 (32/64 Bit) Limited support for Windows XP (Service Pack 3 or later): some features can't be installed and used refer to release notes of each option for details

#### **Attention:**

- The installation of the ABB Automation Builder software requires administrator rights.
- Prior to installation, the Automation Builder/Control Builder Plus, CODESYS software and the CODESYS Gateway Server must be shut down.
- Automation Builder 1.1 installation completely replaces installed versions of Automation Builder/Control Builder Plus. Sideby-side installations of Automation Builder and Control Builder Plus are not supported.
- **Installed Automation Builder 1.1 versions shall be uninstalled before installing a higher Automation Builder 1.1 version.**
- Only the English documentation contains the latest changes for Automation Builder 1.1. All other languages still show the state of Automation Builder 1.0.
- Automation Builder 1.1 creates a new device repository. Devices which had been installed additionally in previous versions of Automation Builder/Control Builder Plus have to be installed in Automation Builder 1.1 via menu "Tools"  $\rightarrow$  "Device Repository".

### Table of contents

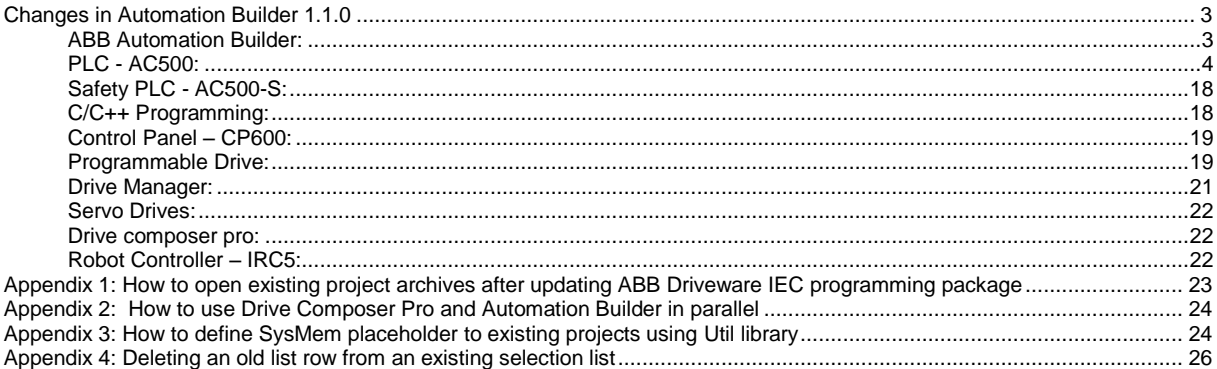

# <span id="page-2-0"></span>**Changes in Automation Builder 1.1.0**

The service release includes changes for the following device groups:

## <span id="page-2-1"></span>**ABB Automation Builder:**

The following notes are related to Automation Builder Platform, platform extensions, Installer and Installation Manager:

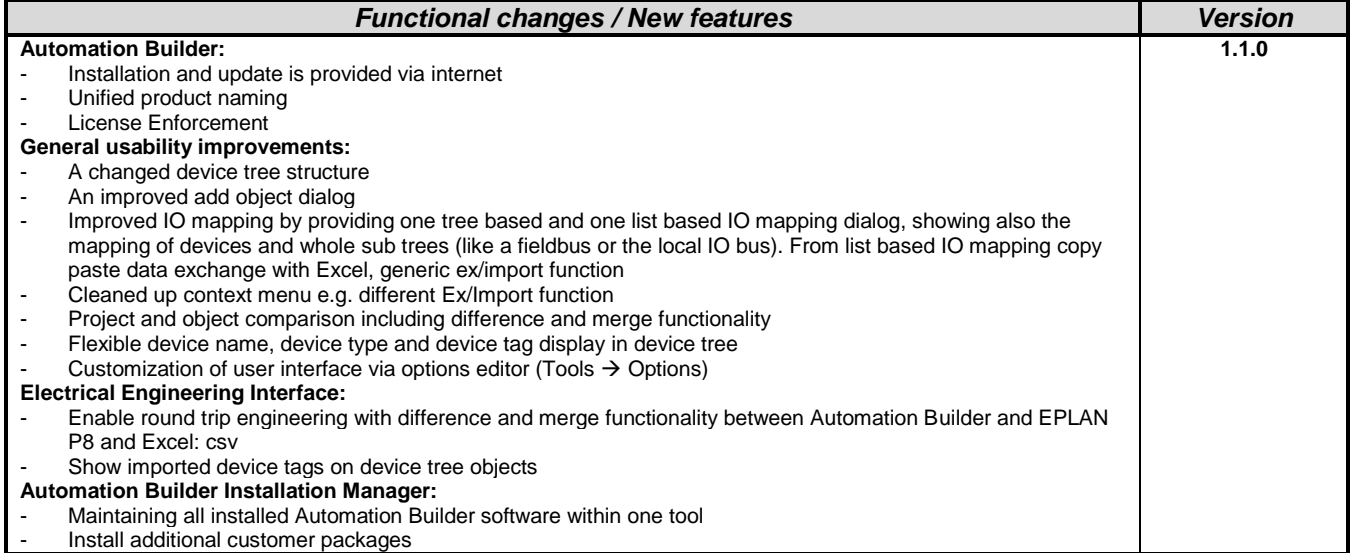

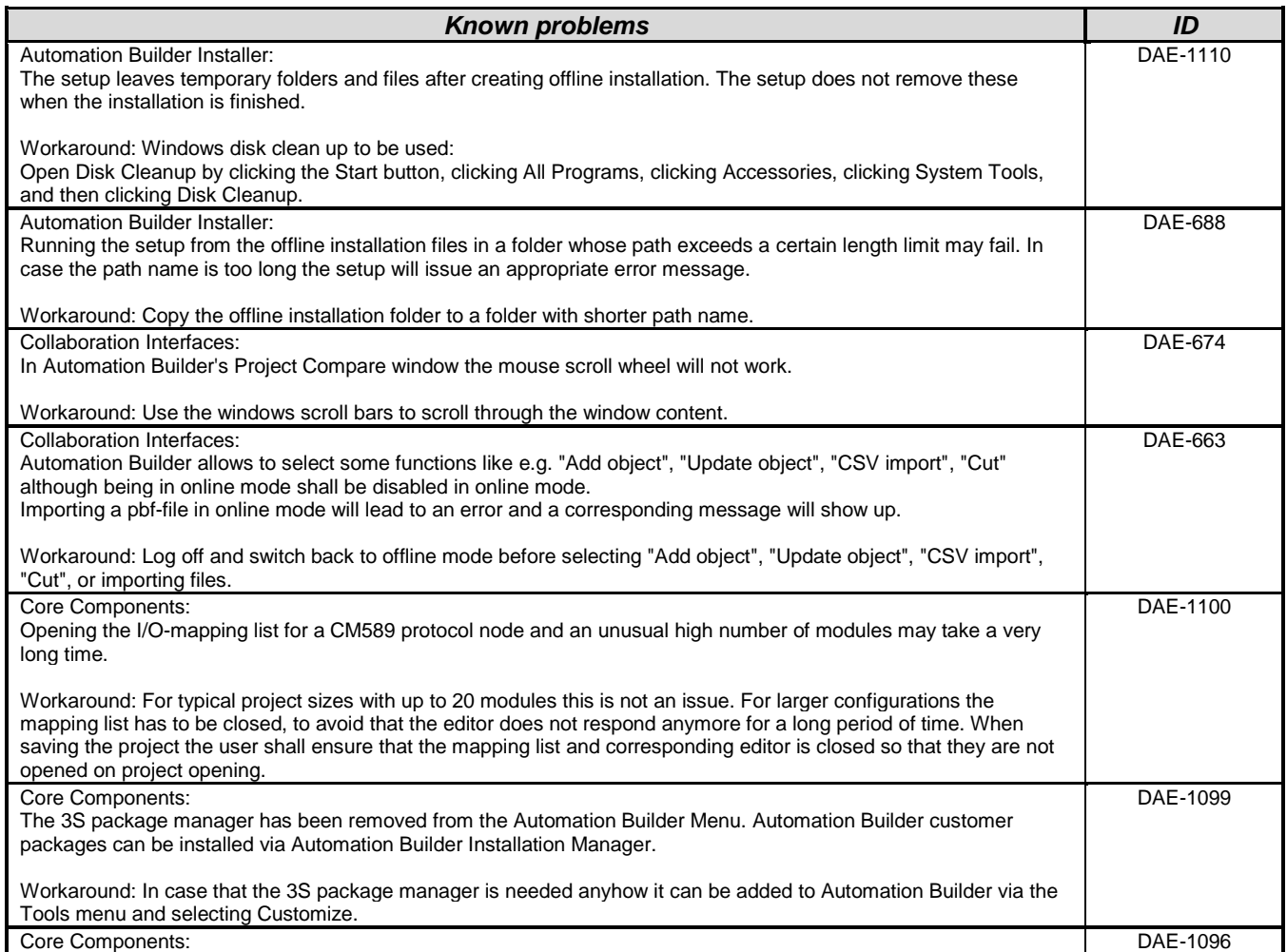

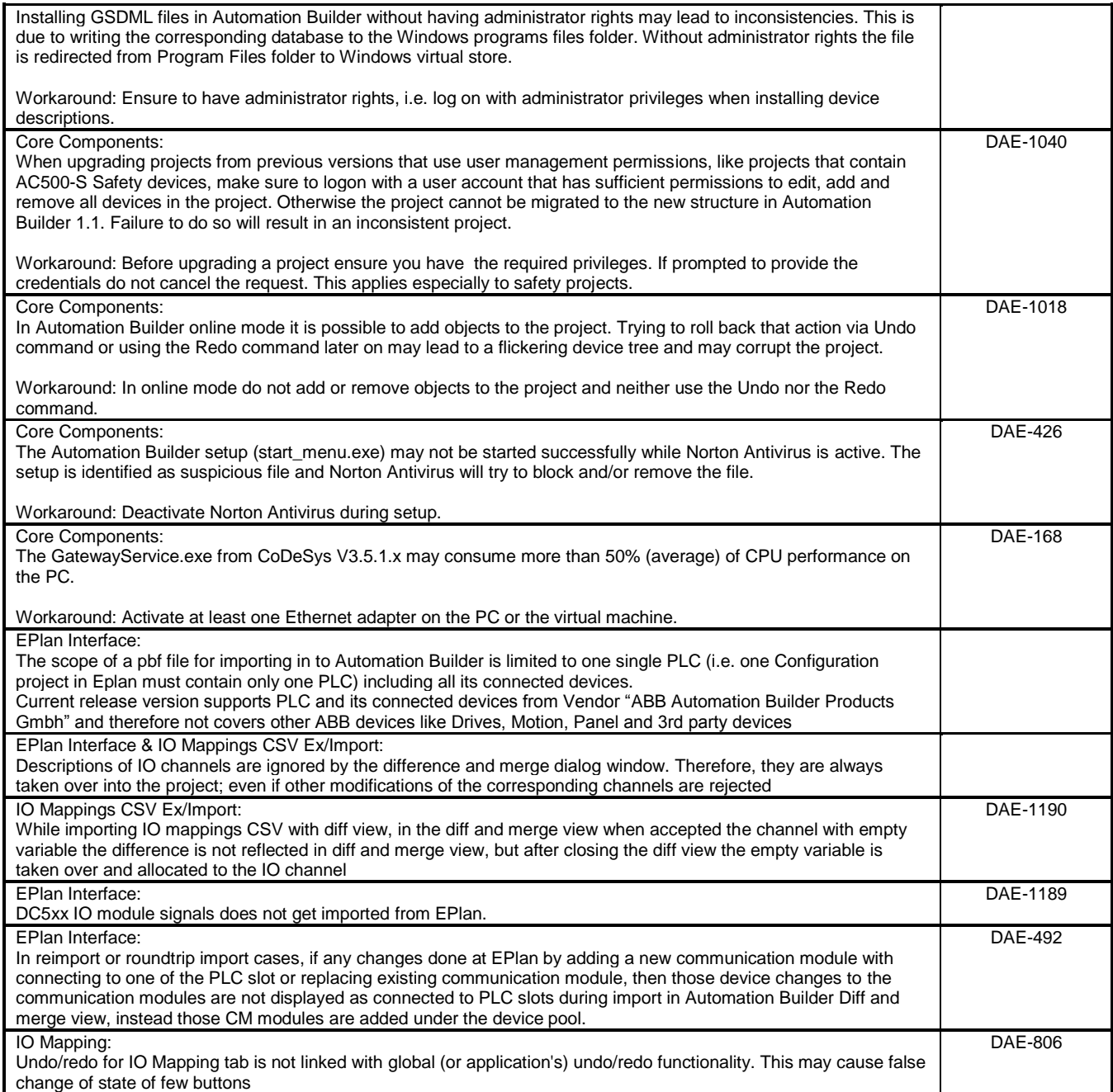

## <span id="page-3-0"></span>**PLC - AC500:**

**Note 1:** Compatibility of Automation Builder/Control Builder Plus

Automation Builder 1.1 offers special compatibility features for projects created with Automation Builder 1.0 or Control Builder Plus V2.2 and V2.1. Side-by-side installation of different versions is not required.

- Projects created with Automation Builder 1.0 or Control Builder V2.2 and V2.1 can be opened in two different ways:
- Opening in the compatibility mode: The project is opened with the version it was initially created with. In this case, newer features and devices cannot be used.
- Opening in the update mode: The project is updated to the newest version. However, the new features and devices may require an update of the PLC firmware as well. After the update, the project can no longer be opened with previous versions. Keeping a backup copy for further use with previous versions should be considered.

Projects created with previous versions can be updated to the new version.

For further information, please see the end user documentation and online help.

If you are using a PLC with a firmware version older than that of the Automation Builder, the PLC will generate a diagnostic message if features are used that are not yet supported. In this case, you should consider updating your PLC to a firmware equal to or higher than the version of Automation Builder.

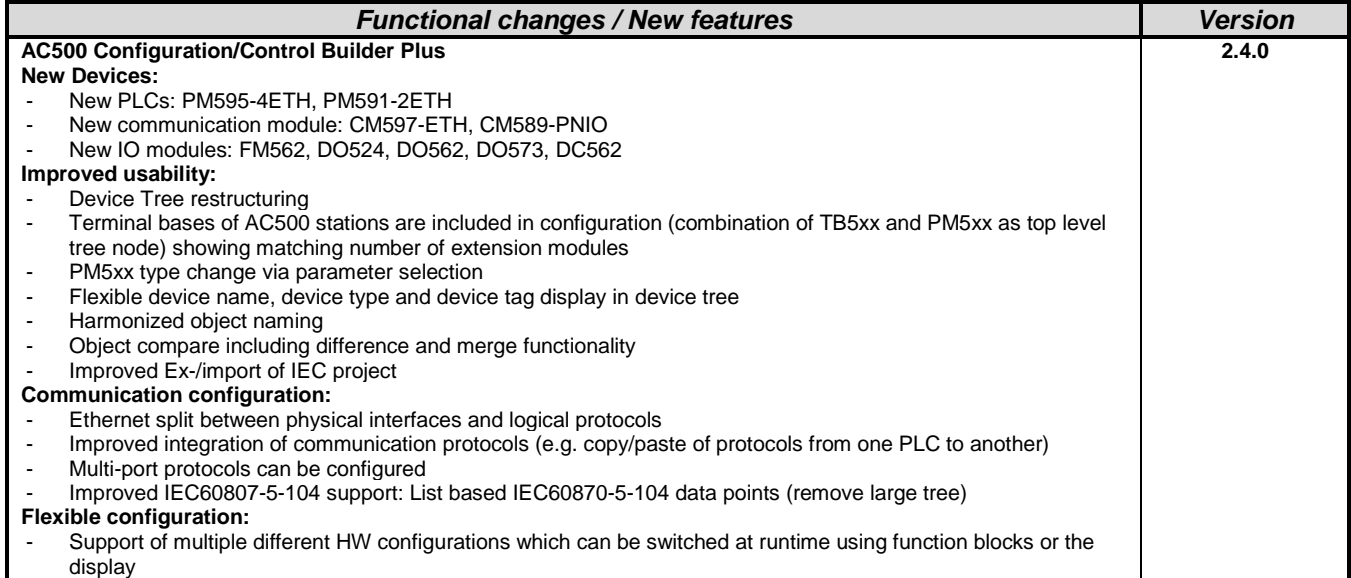

*Firmware:*

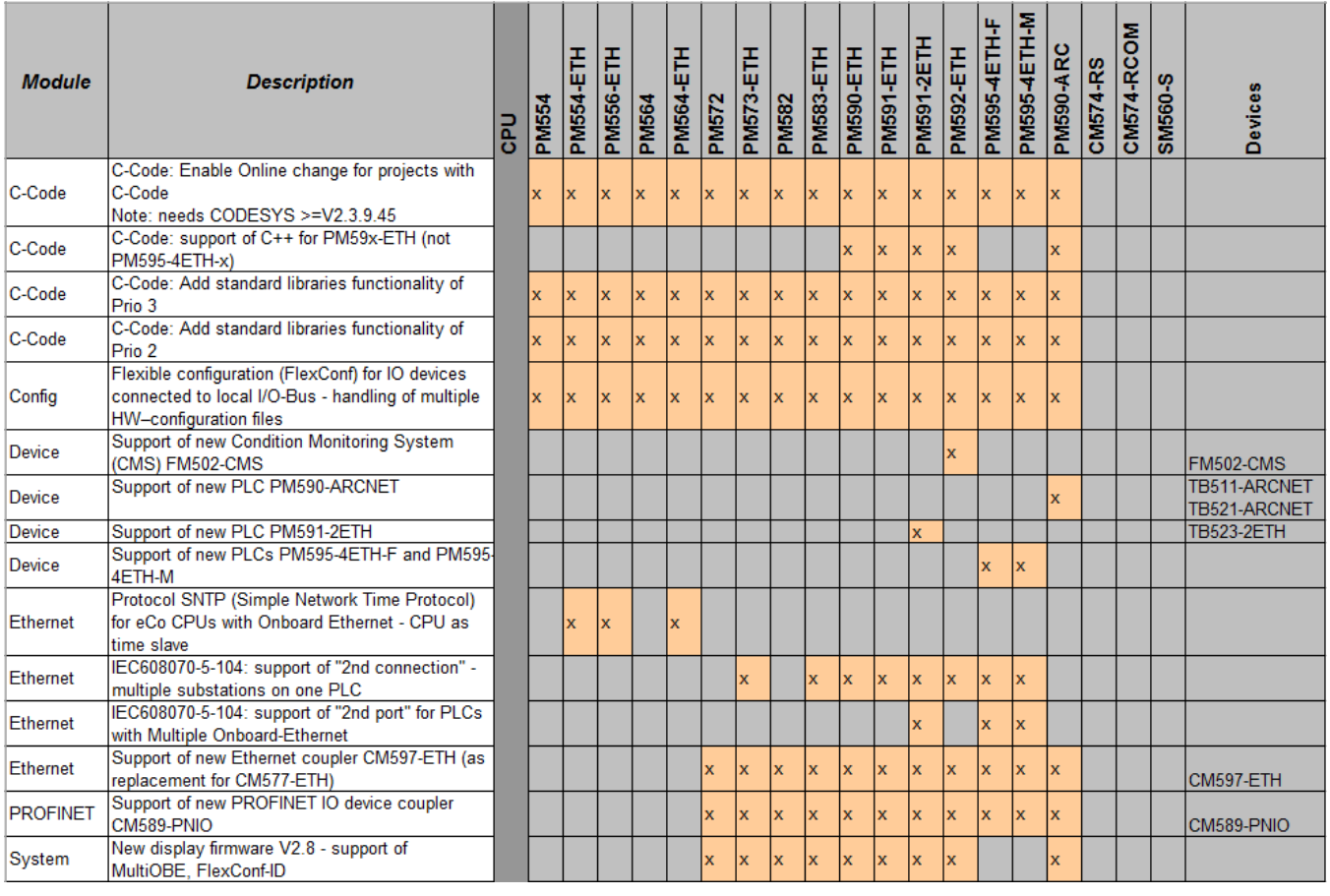

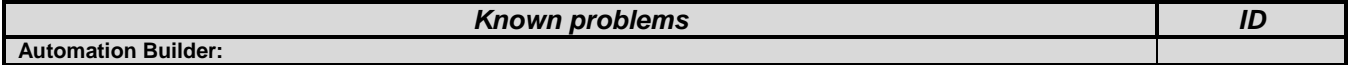

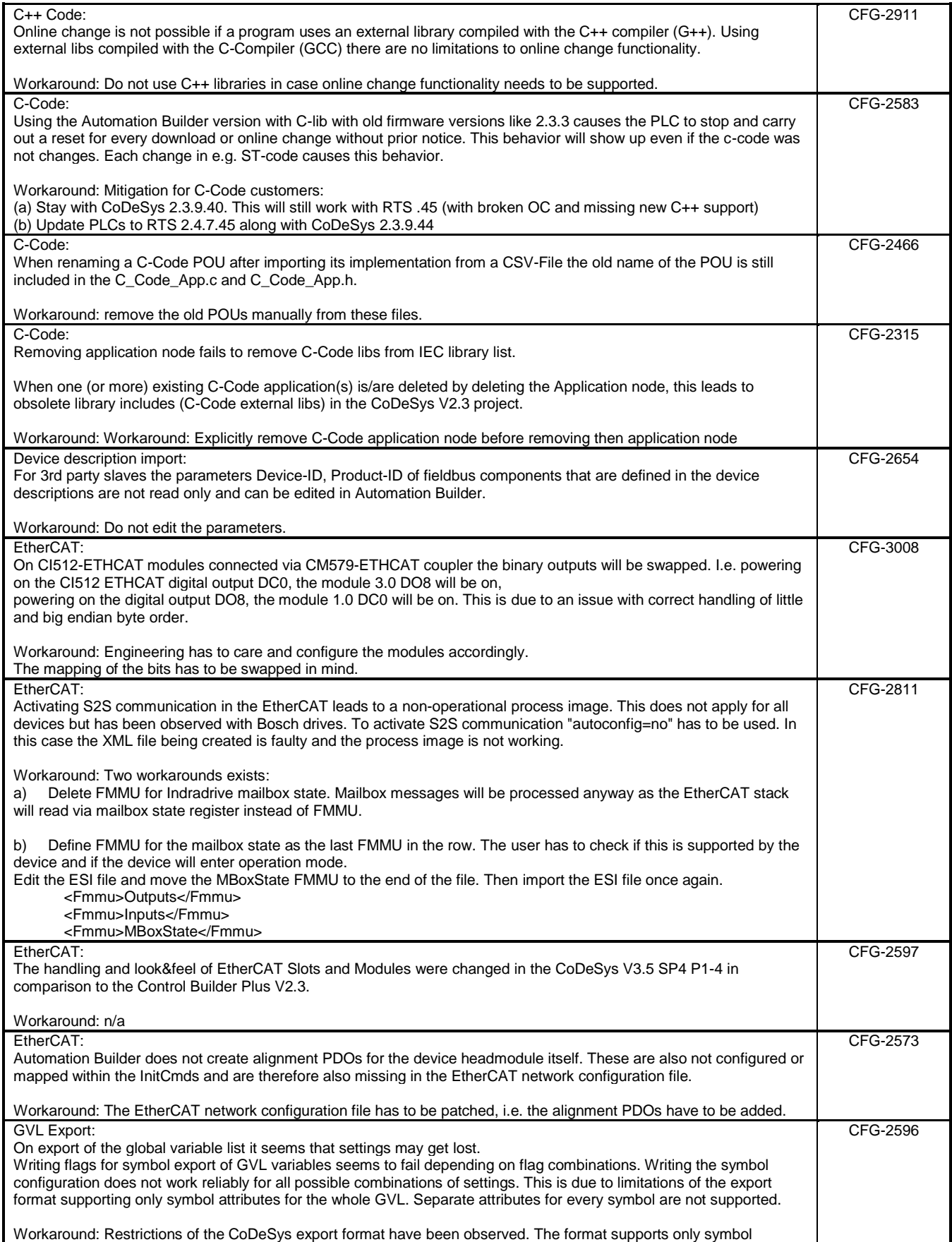

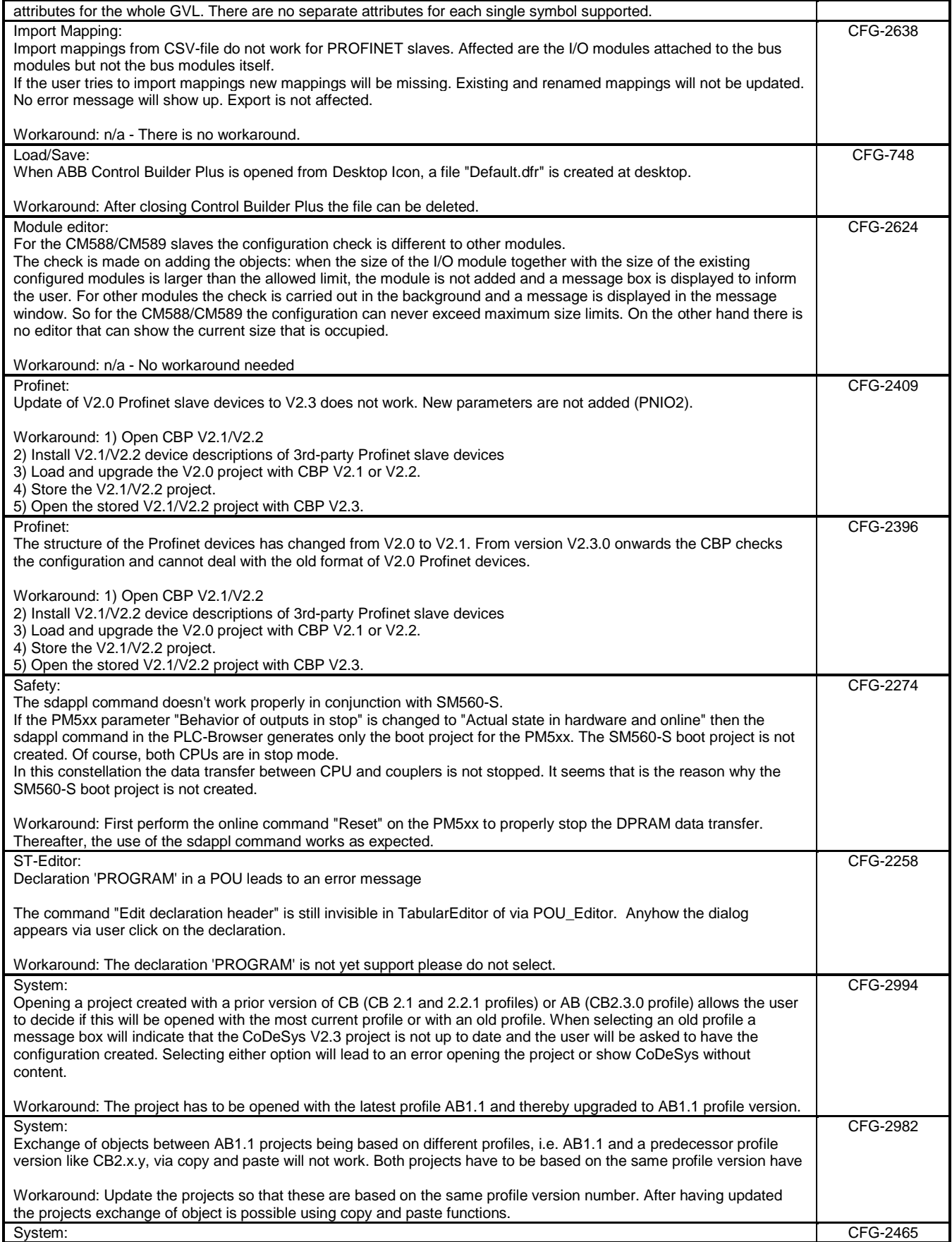

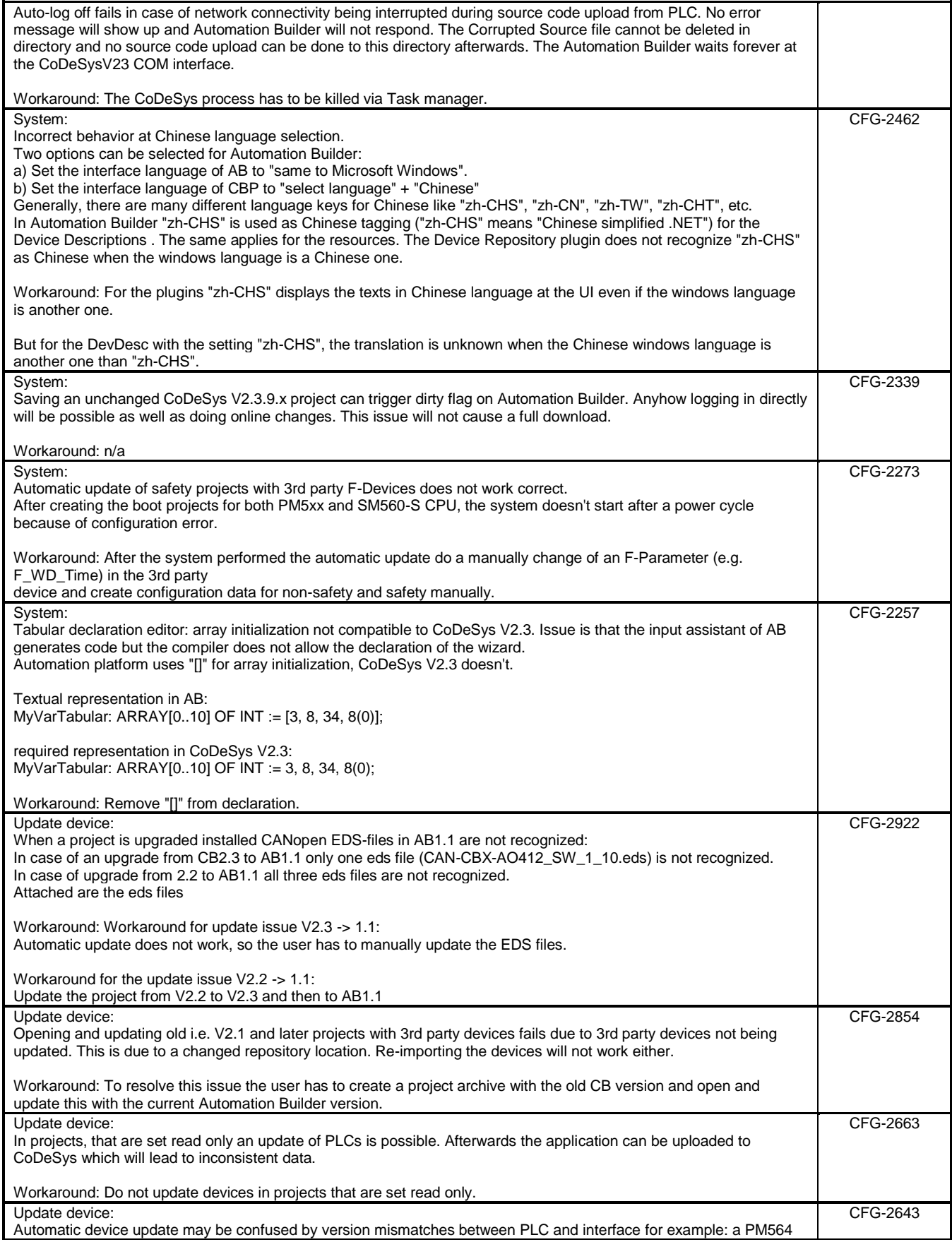

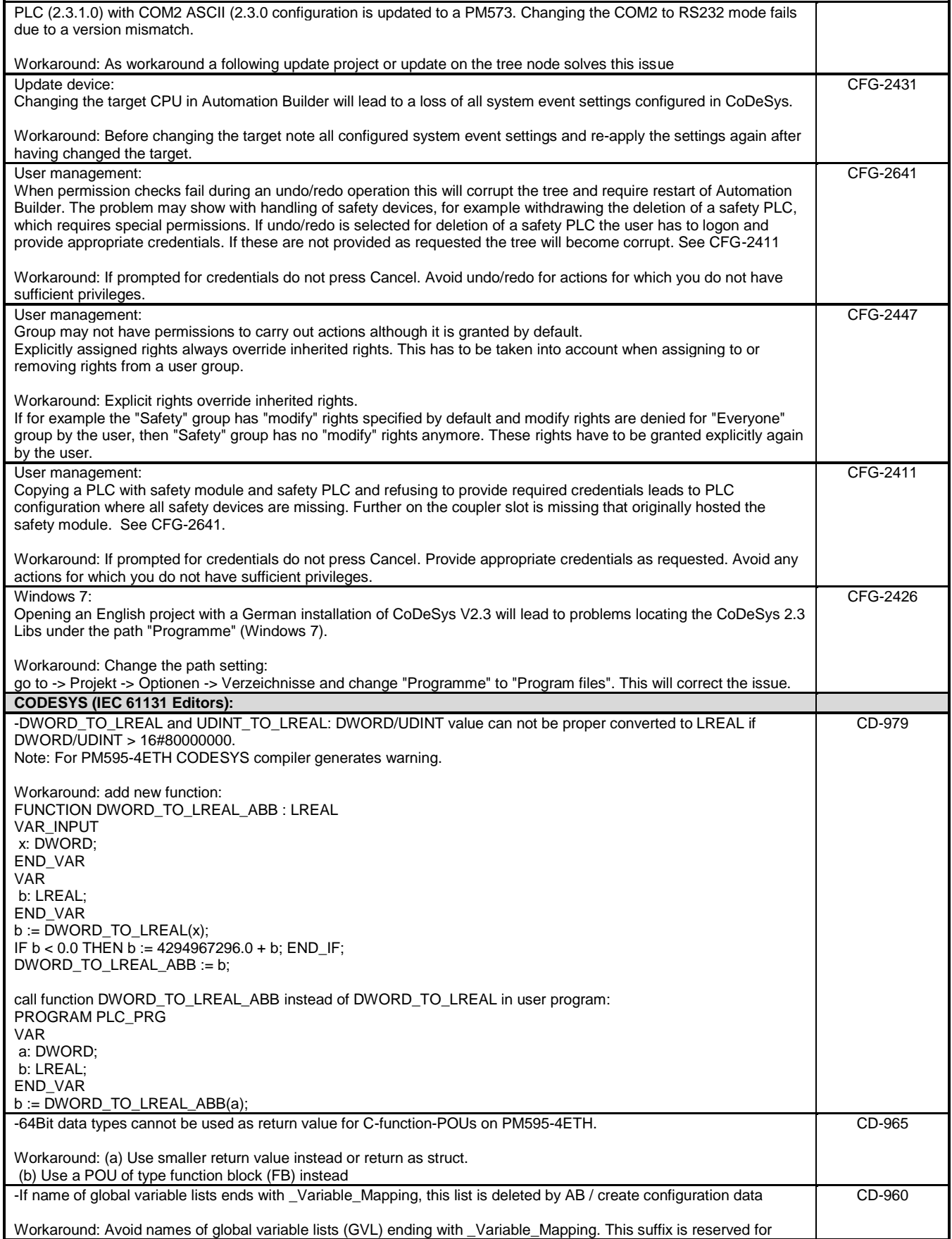

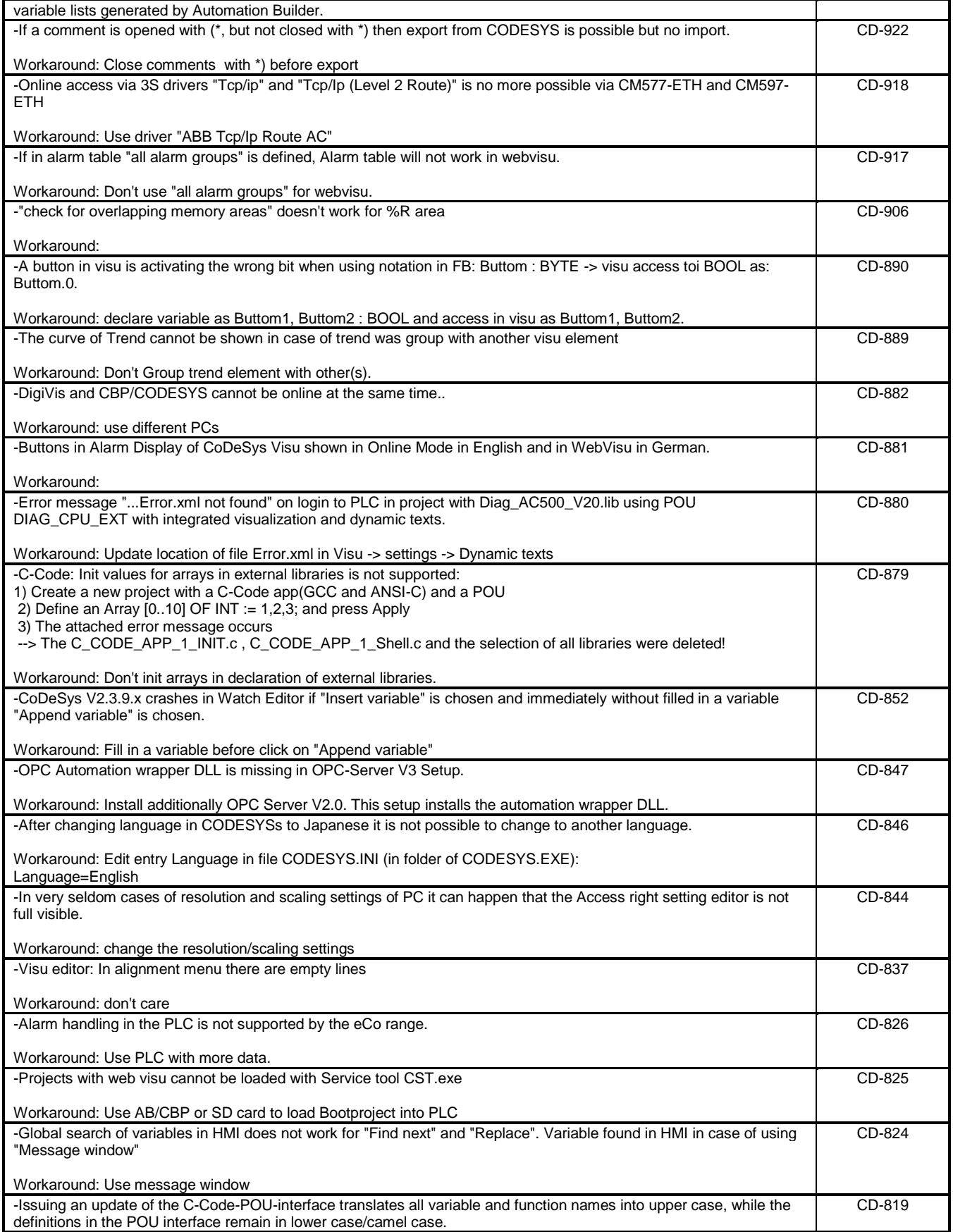

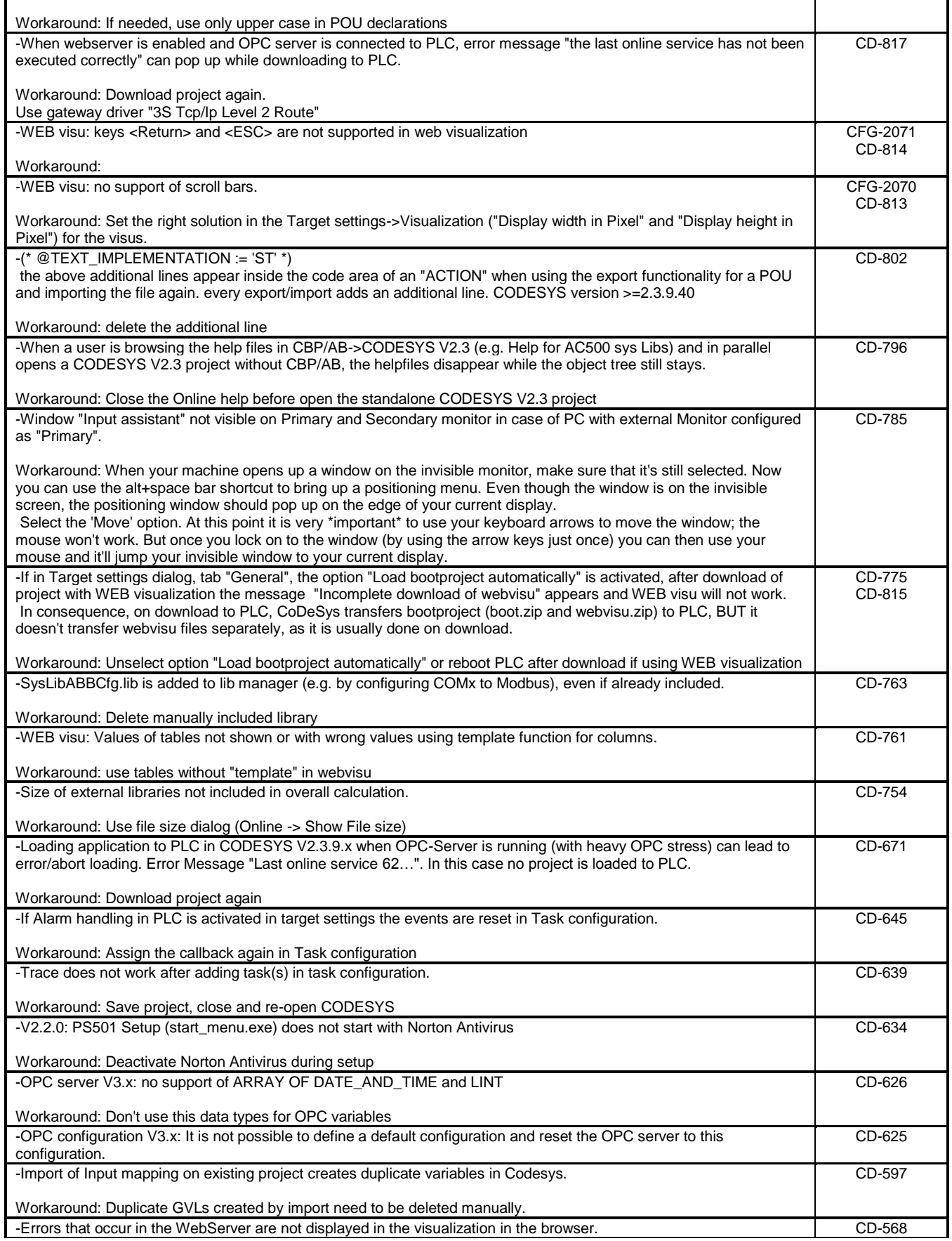

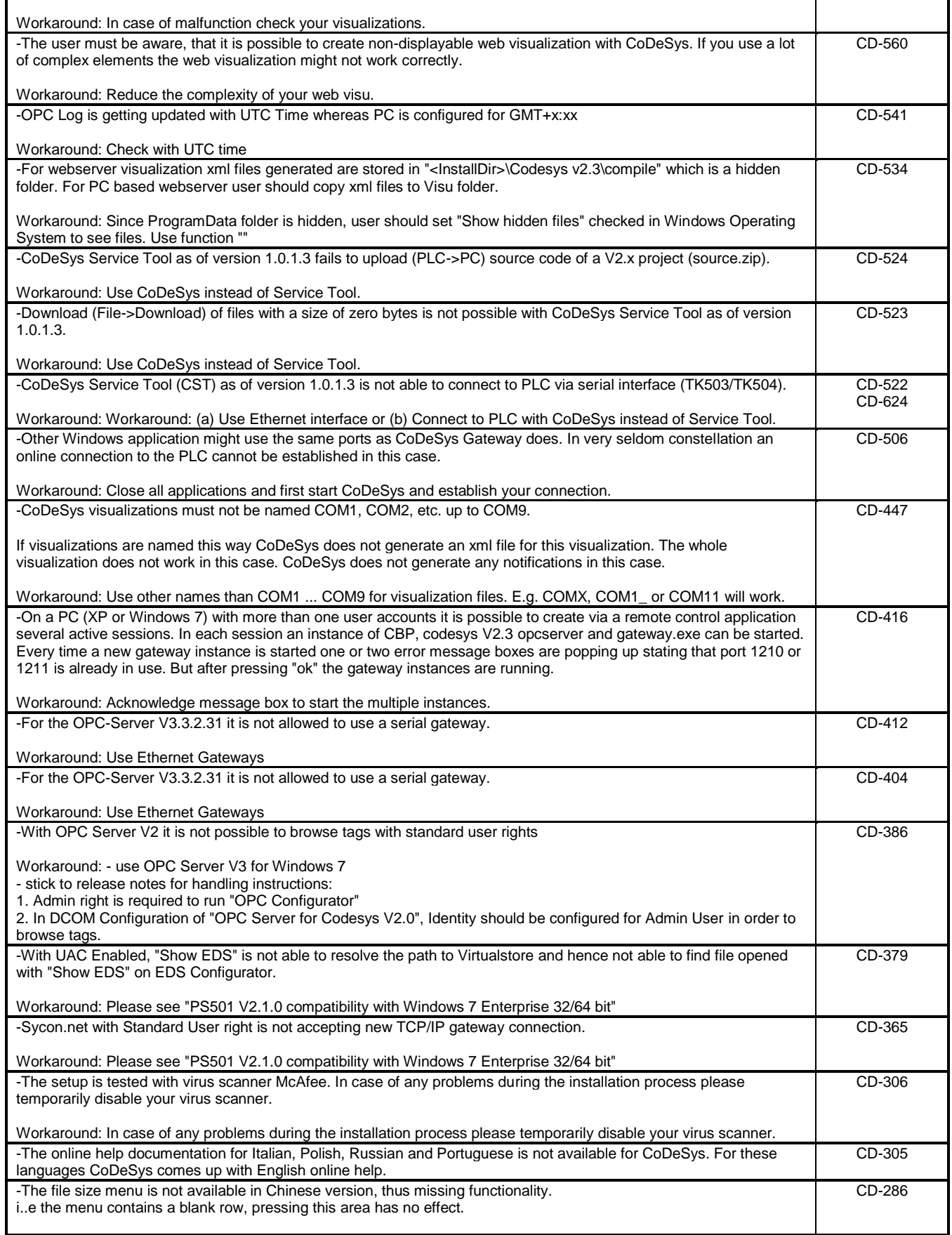

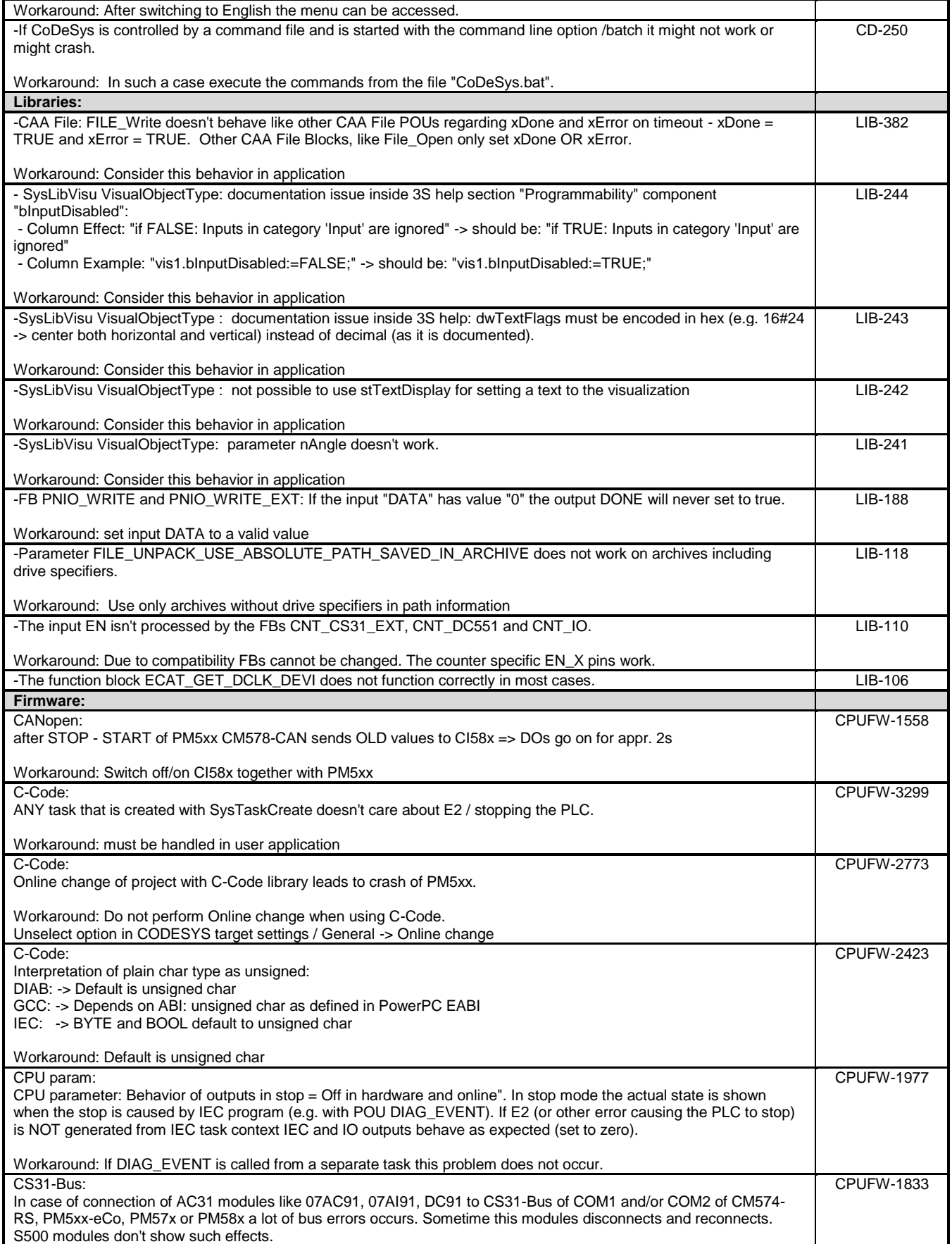

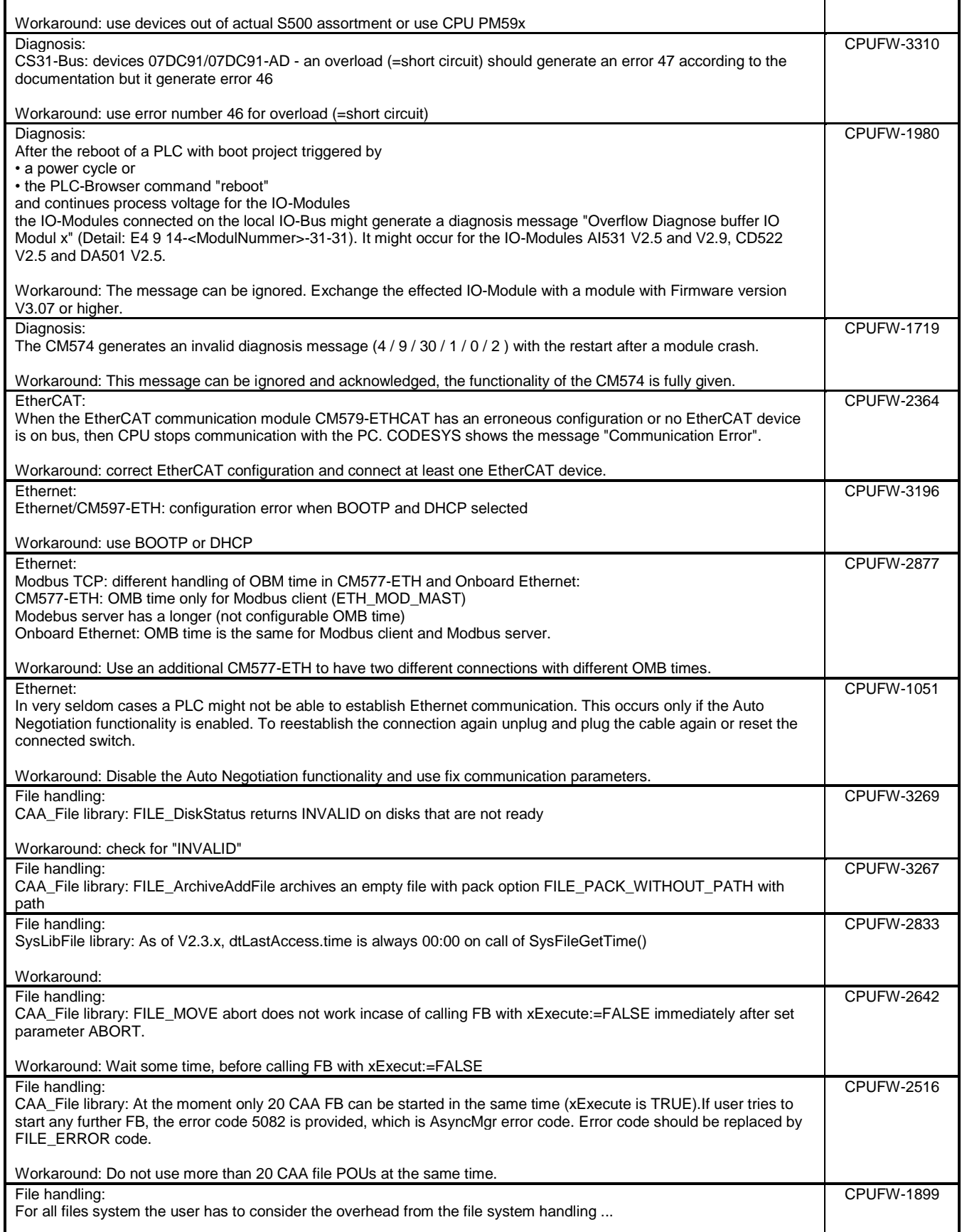

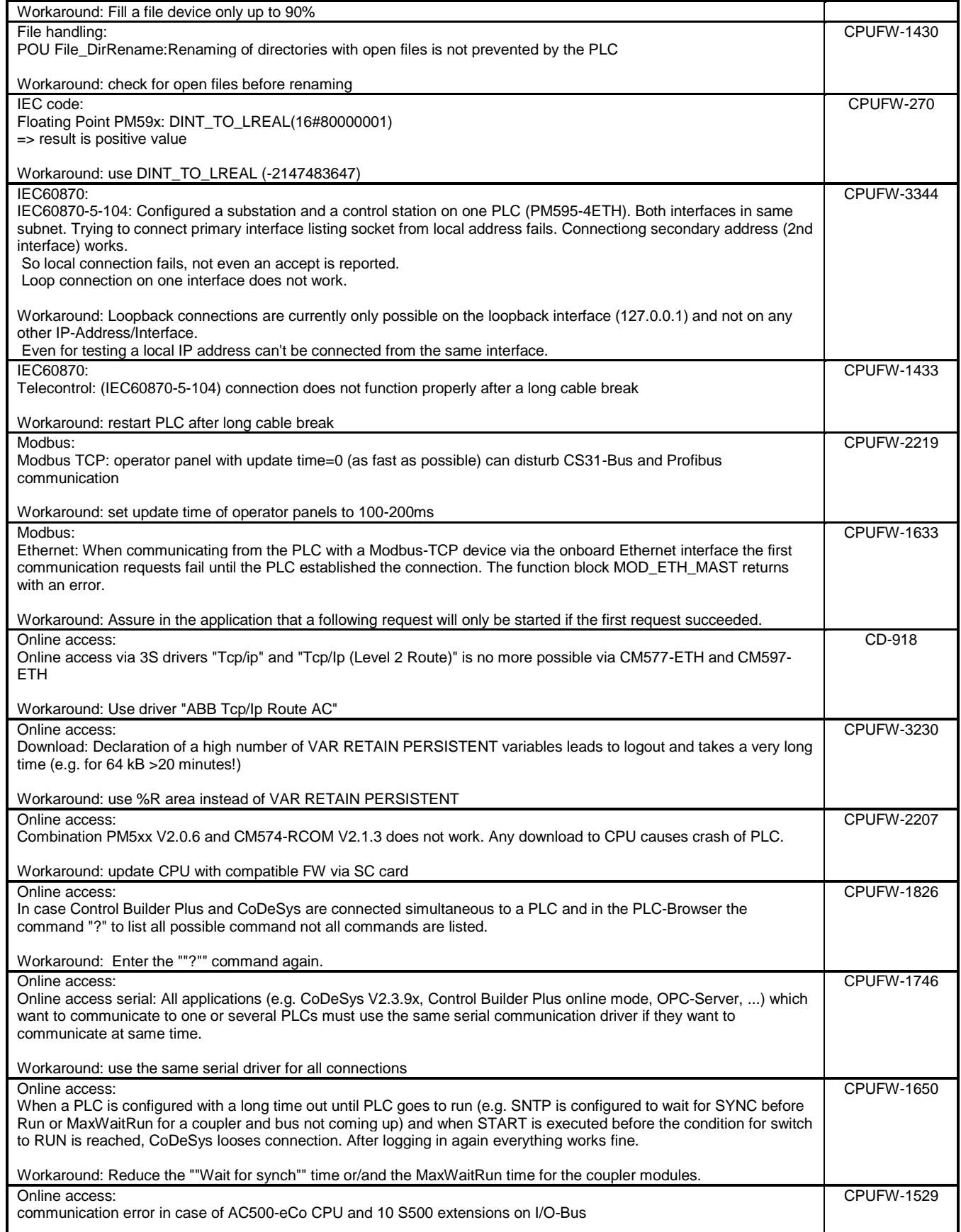

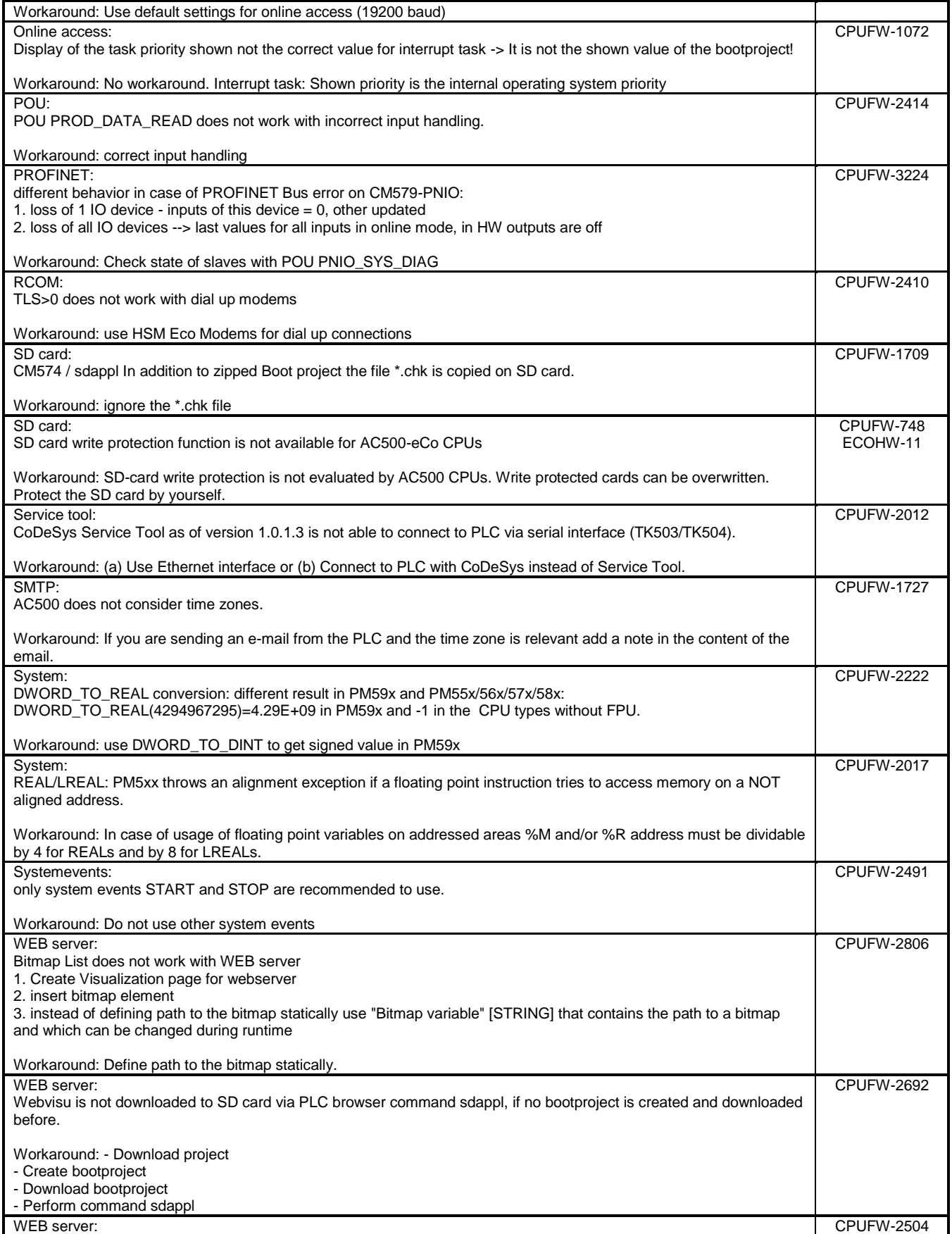

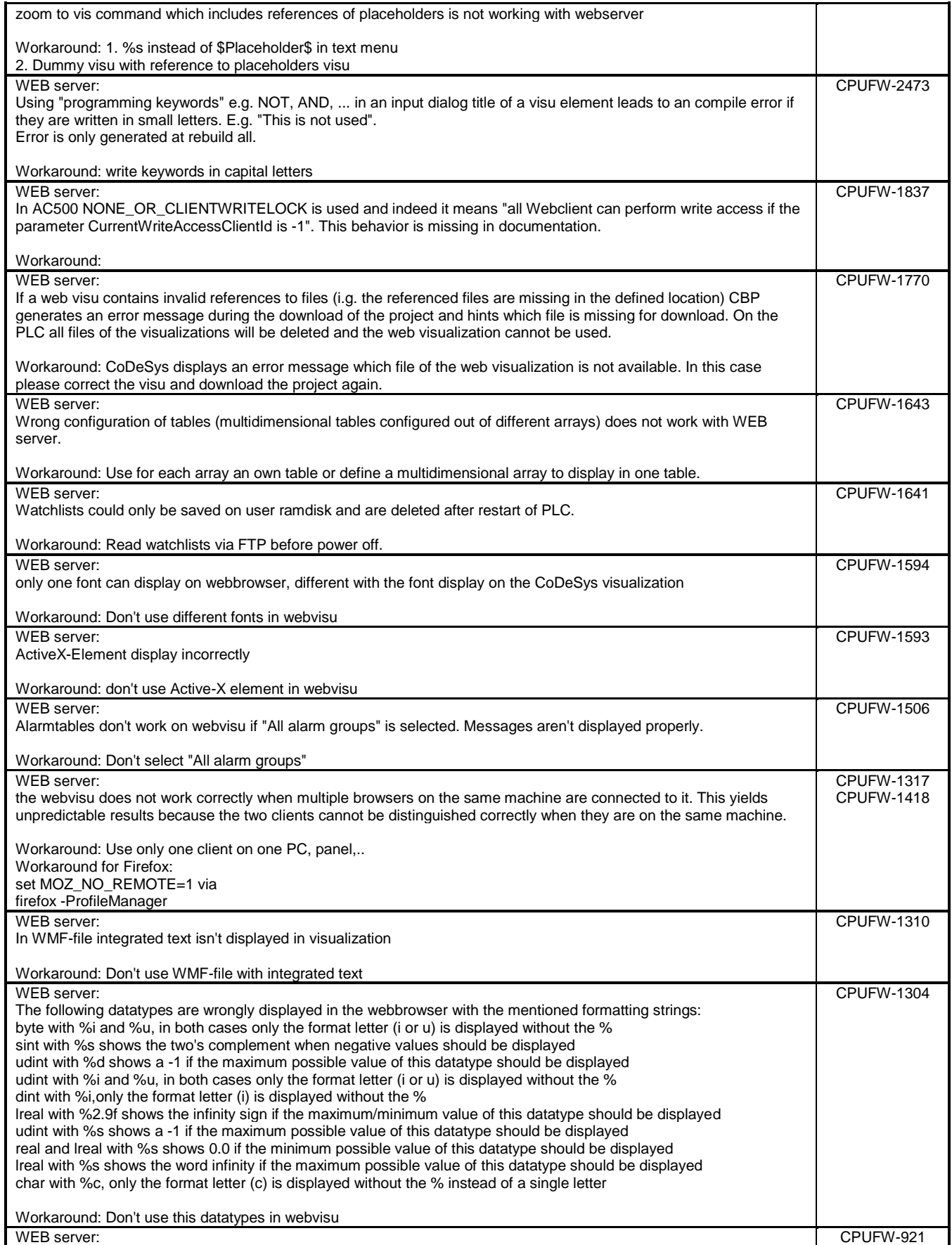

option "Best fit in online mode" doesn't work properly

Workaround: WEB server: Option "Best fit in only mode" is not recommended for web visualization.

### <span id="page-17-0"></span>**Safety PLC - AC500-S:**

**Note 1:** Before using the safety configuration and programming tools contained in Automation Builder, you must have read and understood the AC500-S Safety PLC User Manual (see [www.ABB.com/PLC\)](http://www.abb.com/PLC). Only qualified personnel are allowed to work with AC500-S safety PLCs.

Compiling and executing safety projects on SM560-S Safety CPUs require the purchase of a PS501-S license enabling package.

## *Functional changes / New features*

Internal updates only - no functional changes

## *Bug corrections*

Internal improvements only - more stable

#### *Known problems*

Refer to the latest version of AC500-S Safety User Manual located at http://www.abb.com/PLC

## <span id="page-17-1"></span>**C/C++ Programming:**

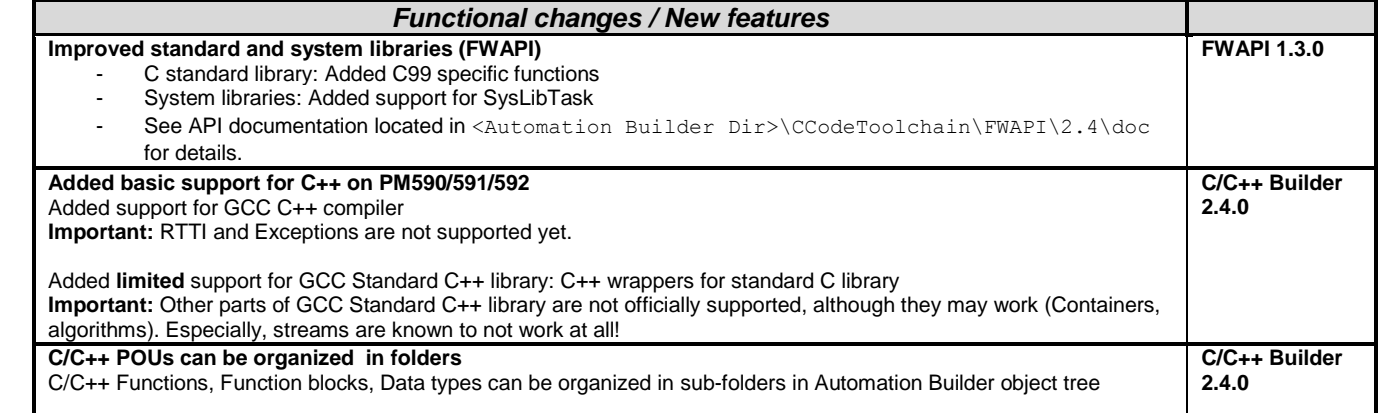

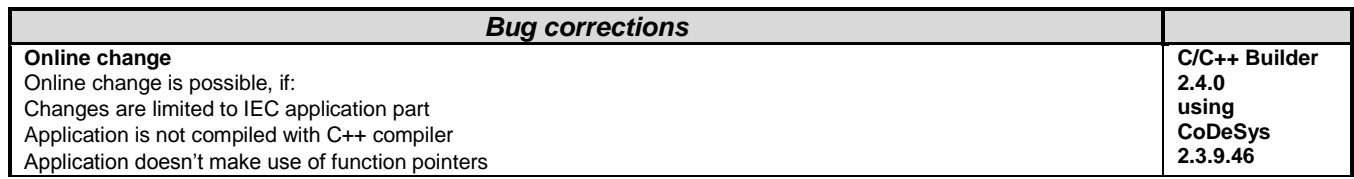

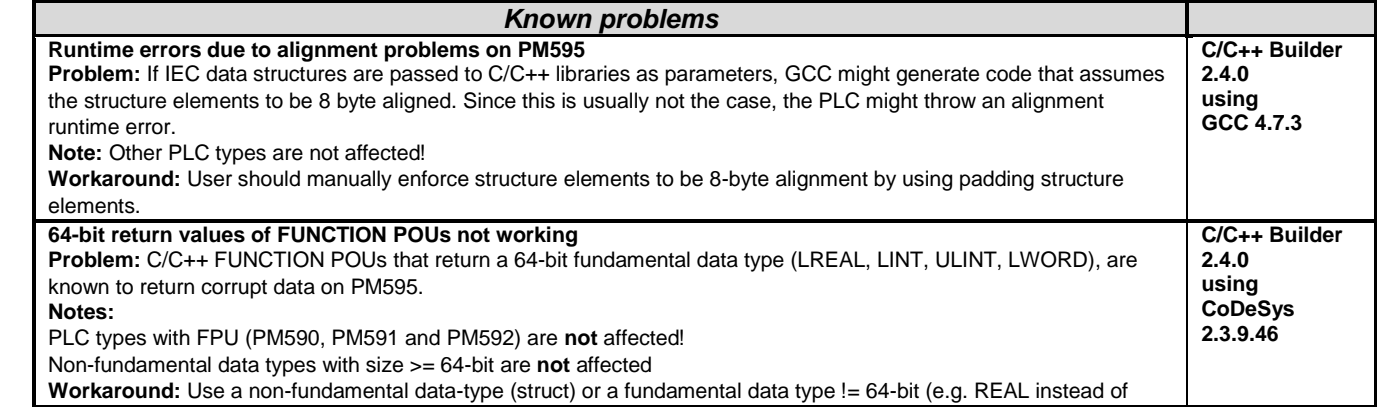

LREAL) as return value

#### <span id="page-18-0"></span>**Control Panel – CP600:**

**Note 1:** It is recommended to uninstall Panel Builder 1.80 before installing Automation Builder 1.1 Standard or Premium edition containing a newer version of Panel Builder 1.90

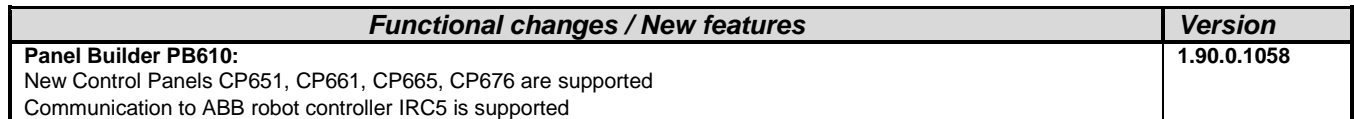

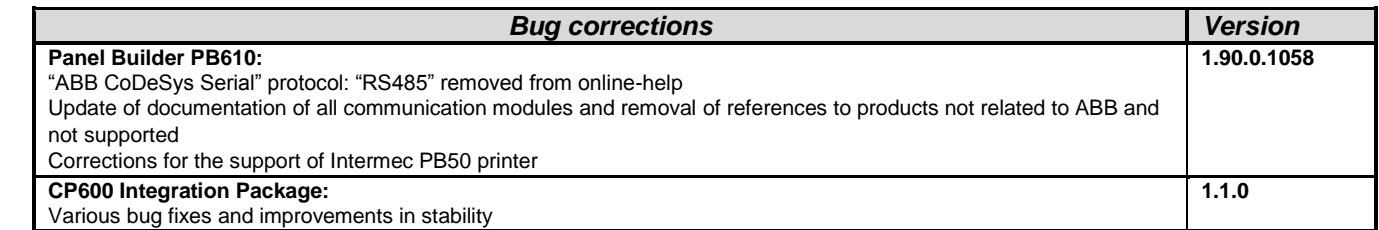

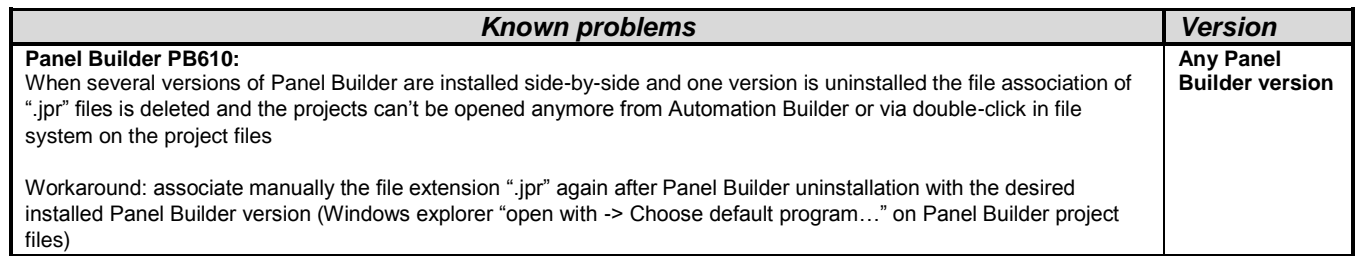

### <span id="page-18-1"></span>**Programmable Drive:**

Warning1: Before firmware version AINLx 1.5 IEC-programs writes/reads drive firmware parameters directly in internal scaling (Including input/output mapping). **The change to external parameter scaling shall take effect in drive firmware version AINLx 1.5 onwards.** In case of updating drive firmware to AINLx 1.5 please ensure correct functioning of the IEC application program. Check all firmware parameter write / read functions and mappings (drive interface) carefully. More information is available in Bug correction of System library chapter.

**Note 1:** In order to program ACS880 drive there shall be Application programming license (+N8010)

loaded to drive memory unit. Please contact ABB representative. However firmware version AINFx 1.62.0.0 or older are not requiring license on drive.

**Note 2:** In order to get ABB Standard and System library visible disable *Enable simplified library handling* and *Hide system libraries*  options in Library management Tools/Options/Feature.

**Note 3:** Drive composer pro version 1.6 or newer is recommend. See appendix 2 how to set Drive composer pro working parallel with Automation Builder

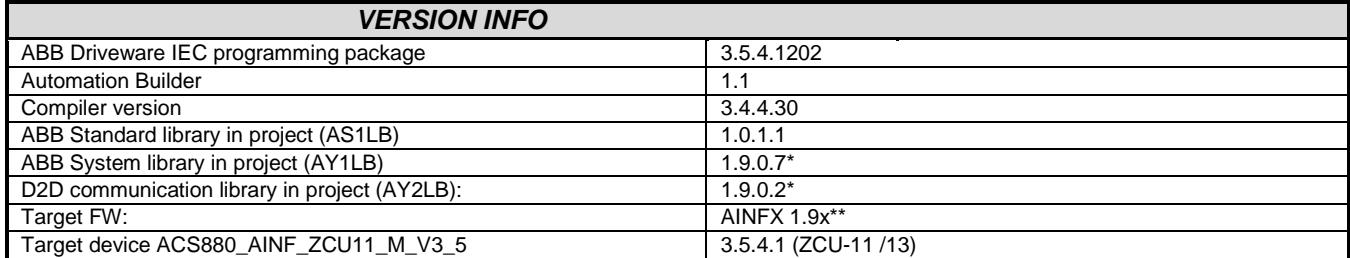

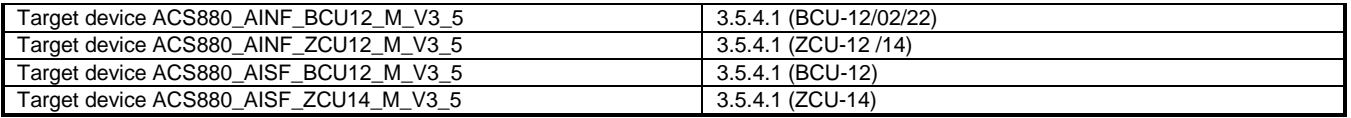

\*) Target ZCU-11 is having library 1.9.0.5 and is not supporting D2D communication library. \*\*) Target ZCU-11 only AINF4 1.62.x.x supported

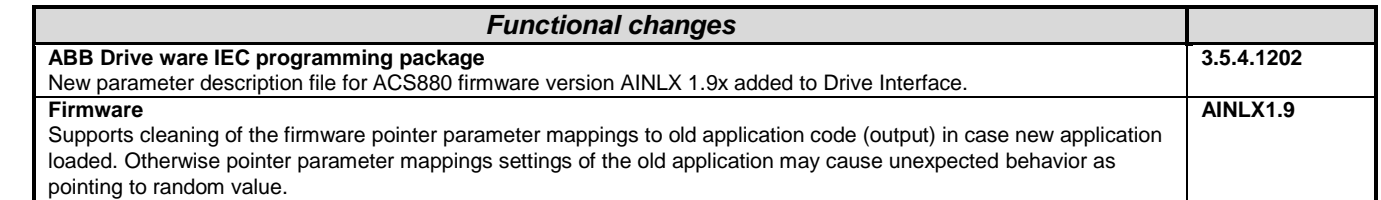

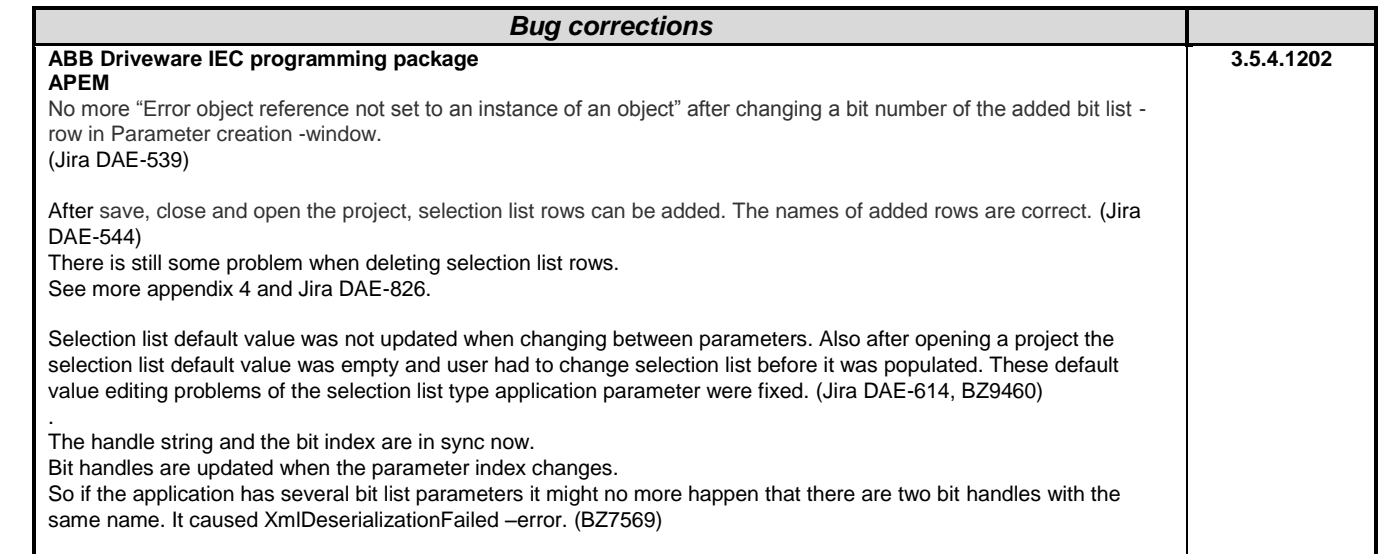

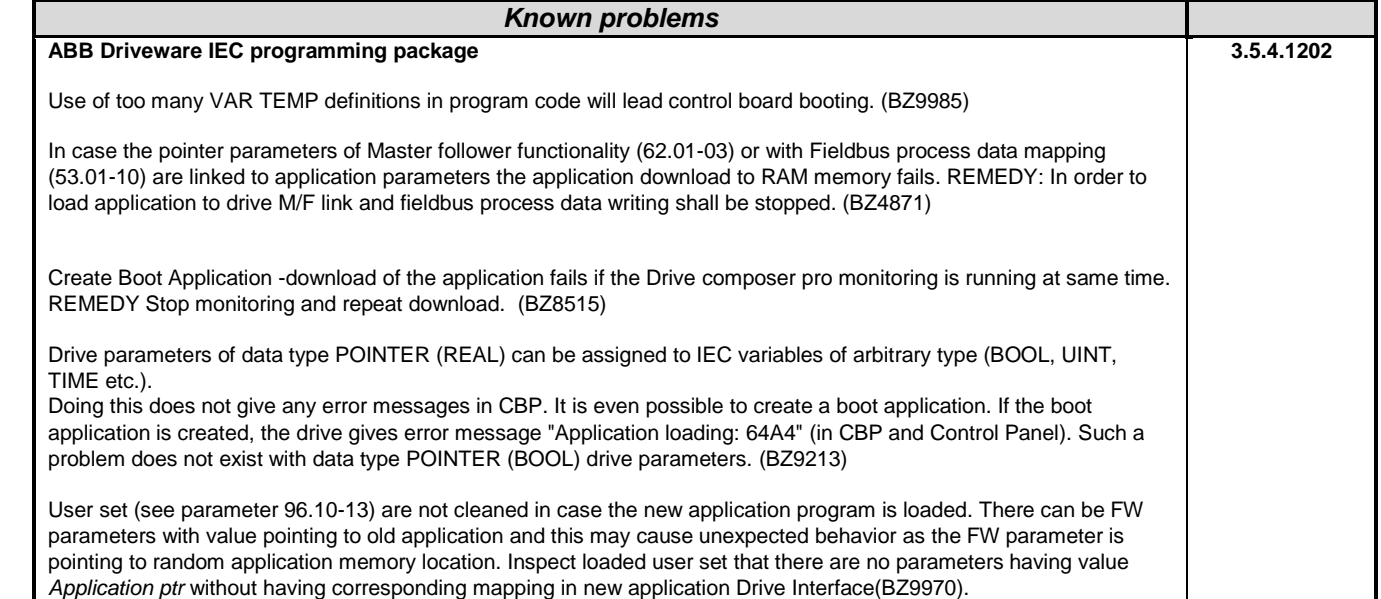

# <span id="page-20-0"></span>**Drive Manager:**

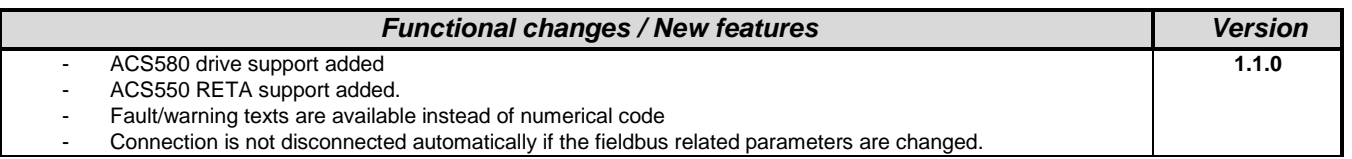

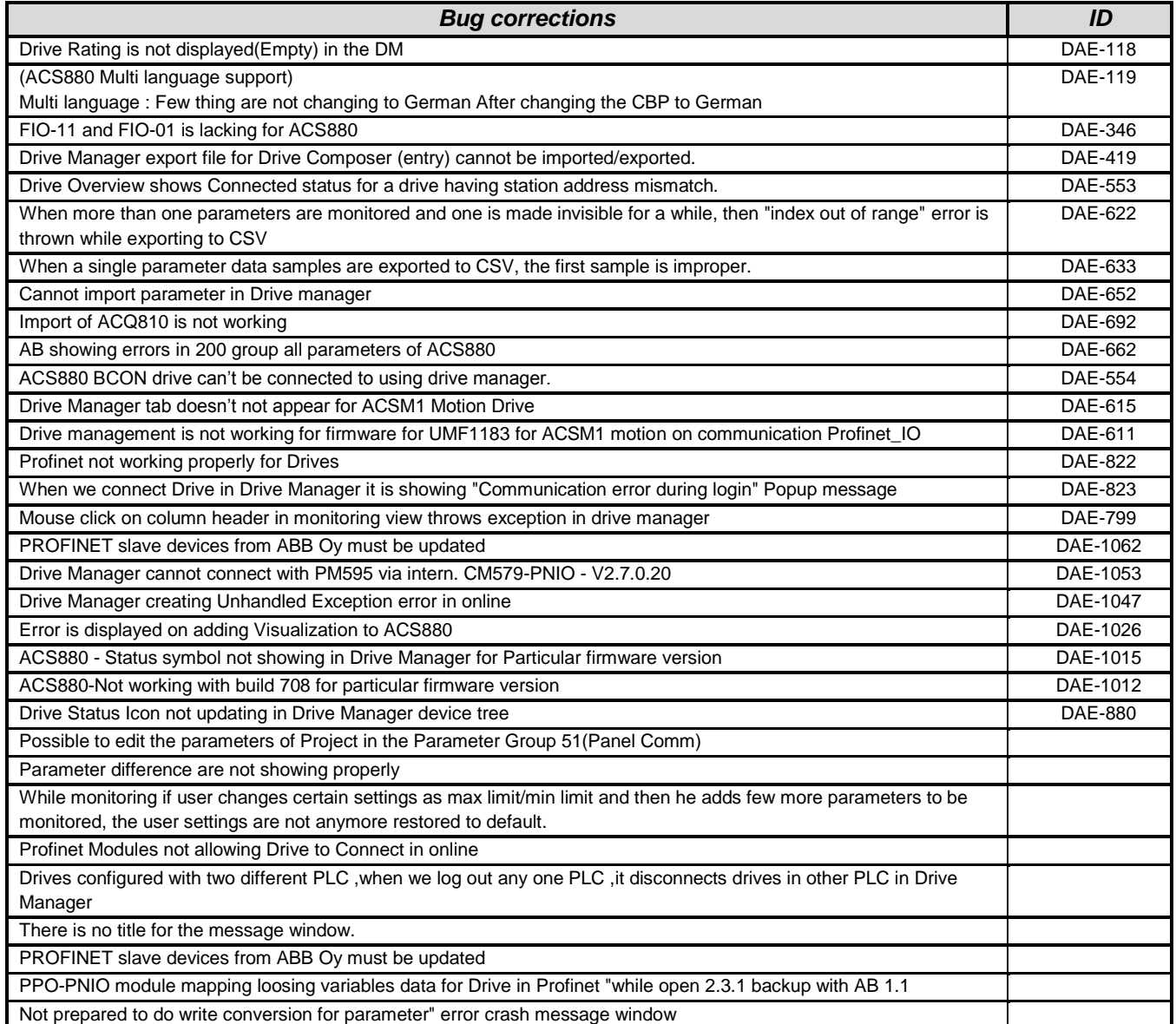

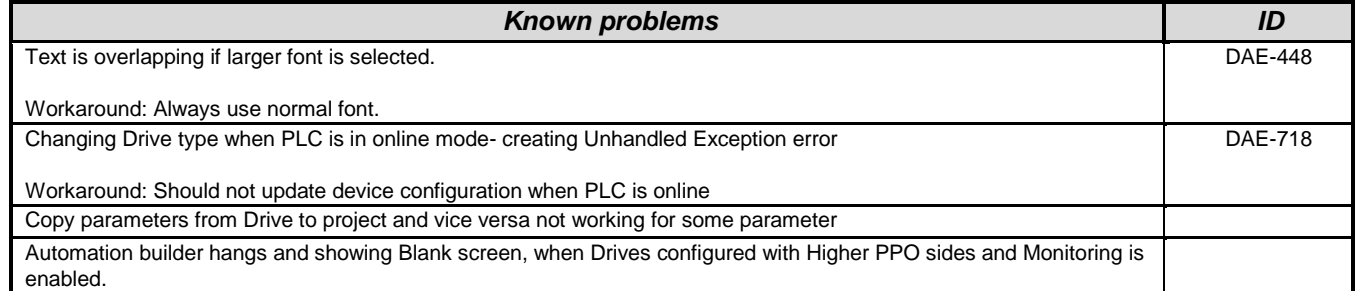

#### <span id="page-21-0"></span>**Servo Drives:**

**Note 1:** Changes for Servo Drives Package since from V2.3.1.8 to 1.1.0.X

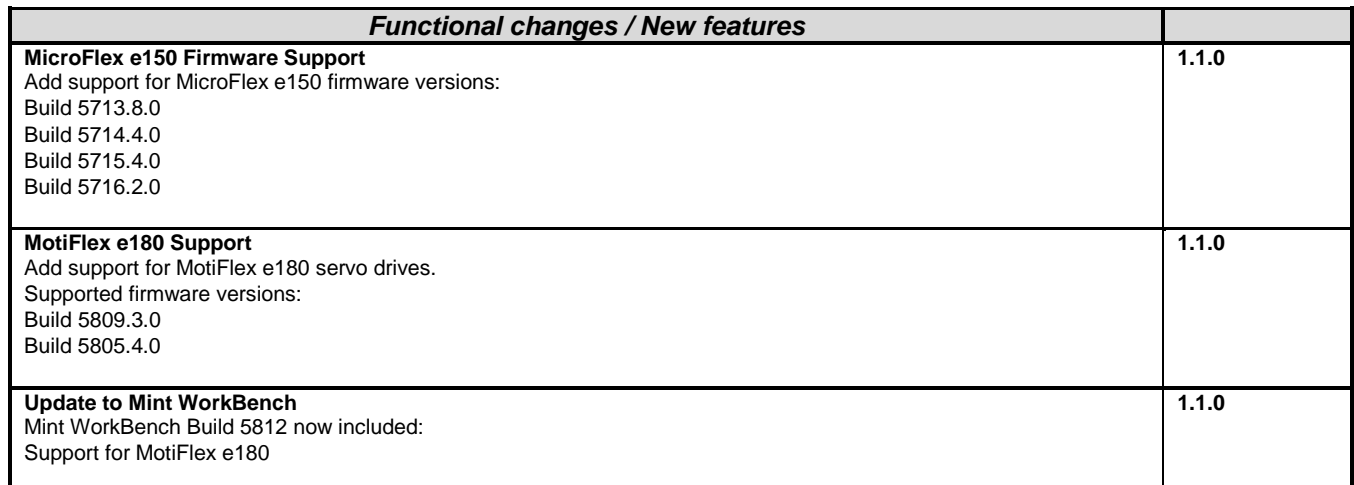

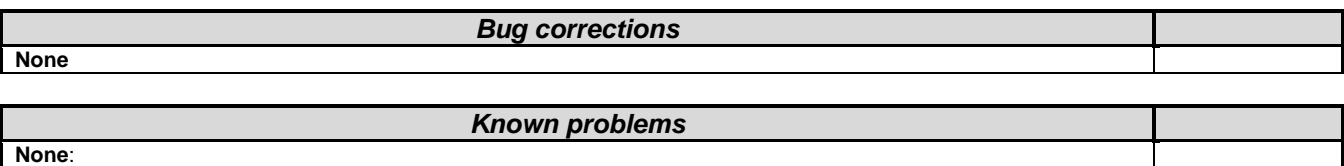

## <span id="page-21-1"></span>**Drive composer pro:**

**Note 1:** *Drive composer pro version 1.6.3. is incompatible to Windows XP and can't be installed on PCs with Windows XP as operating system!*

**Note 2:** *Drive composer pro version 1.6.3. is delivered only as part of Automation Builder.*

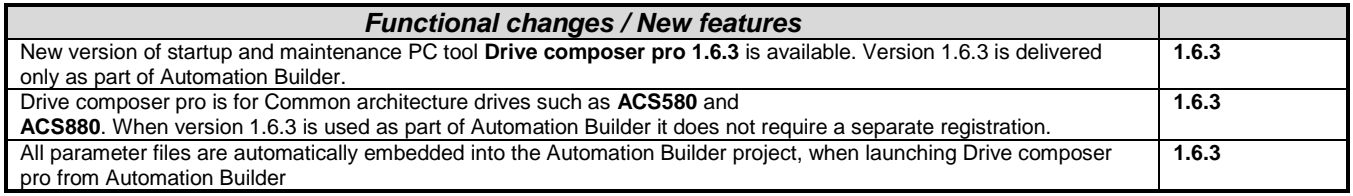

# <span id="page-21-2"></span>**Robot Controller – IRC5:**

#### **Software requirements**

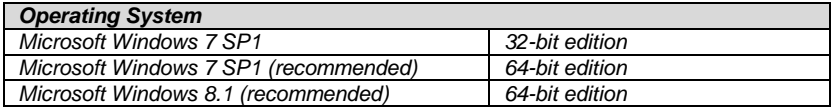

**Note:** *RobotStudio 5.61 does not support Windows XP and Vista. The reason is that RobotStudio uses .NET Framework 4.5 which is not supported by XP or Vista.*

*RobotStudio is not tested on Windows 8.1 32-bit edition, why it is not added to the list of supported operating systems. However, at the time of writing, there are no known obstacles that prevent RobotStudio to run on Windows 8.1 32-bit.*

Details on release information for RobotStudio are listed in ["Release Notes RobotStudio.pdf"](../Release%20Notes%20RobotStudio.pdf)

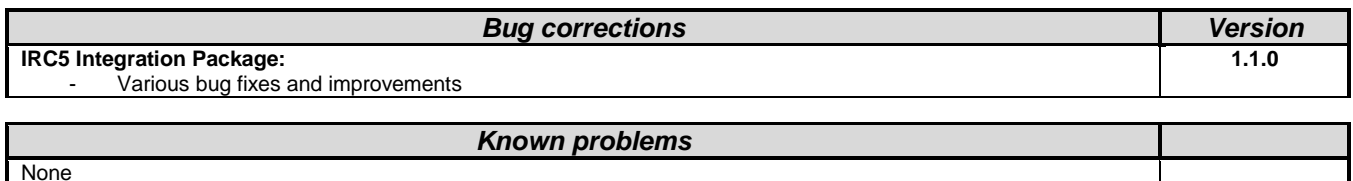

## <span id="page-22-0"></span>**Appendix 1: How to open existing project archives after updating ABB Driveware IEC programming package**

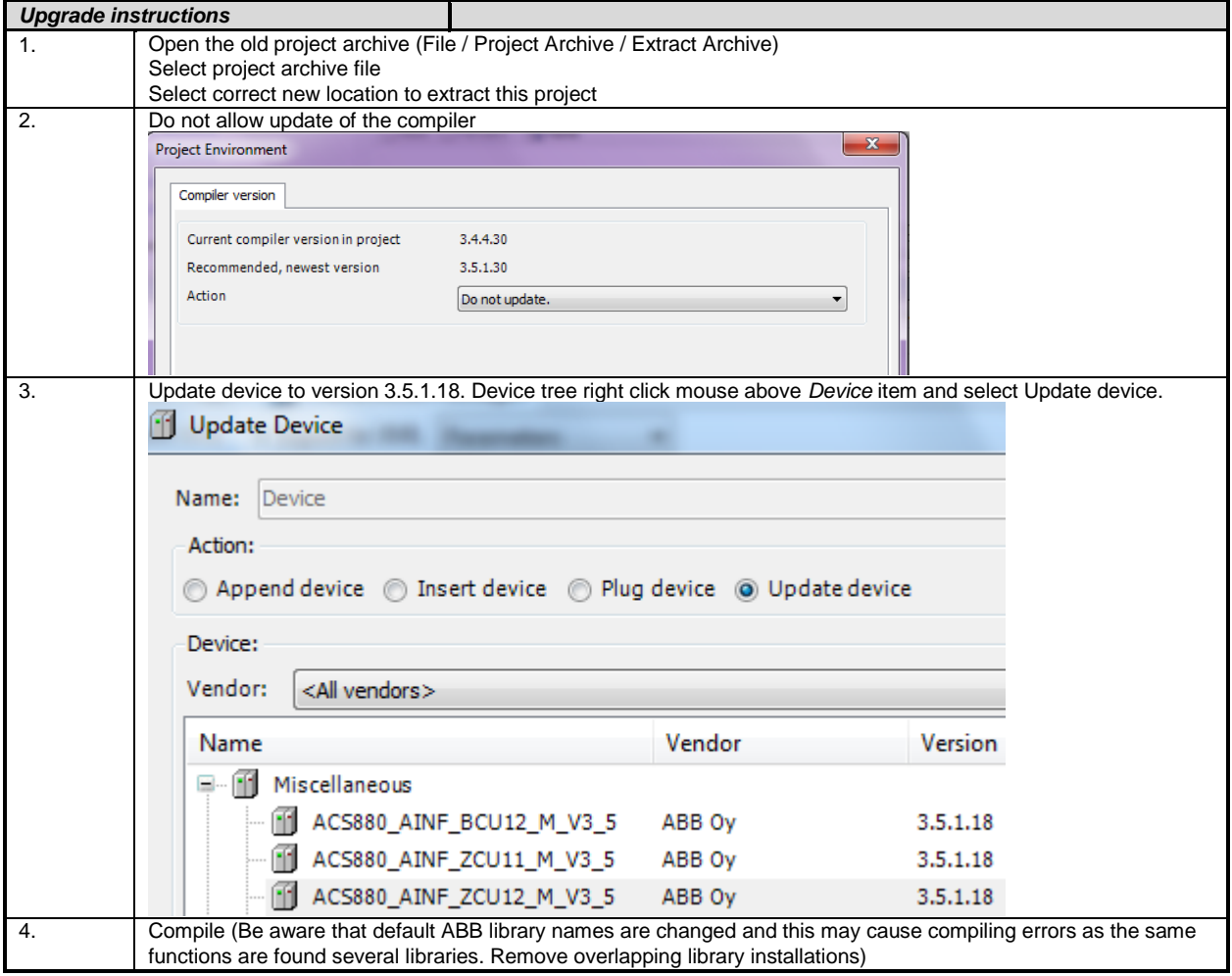

## <span id="page-23-0"></span>**Appendix 2: How to use Drive Composer Pro and Automation Builder in parallel**

In order to share communication connection with Drive Composer Pro the following setting must be active (*Share connection with Automation Builder*)

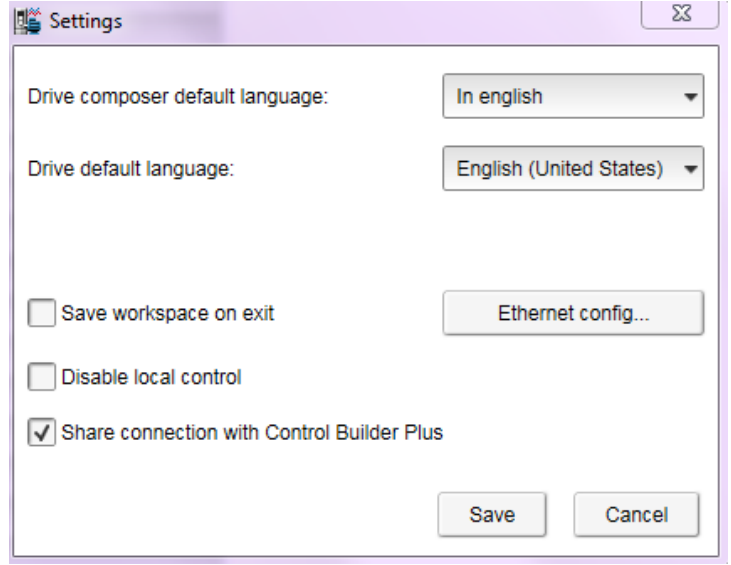

## <span id="page-23-1"></span>**Appendix 3: How to define SysMem placeholder to existing projects using Util library**

In case of the following messages define SysMem placeholder:

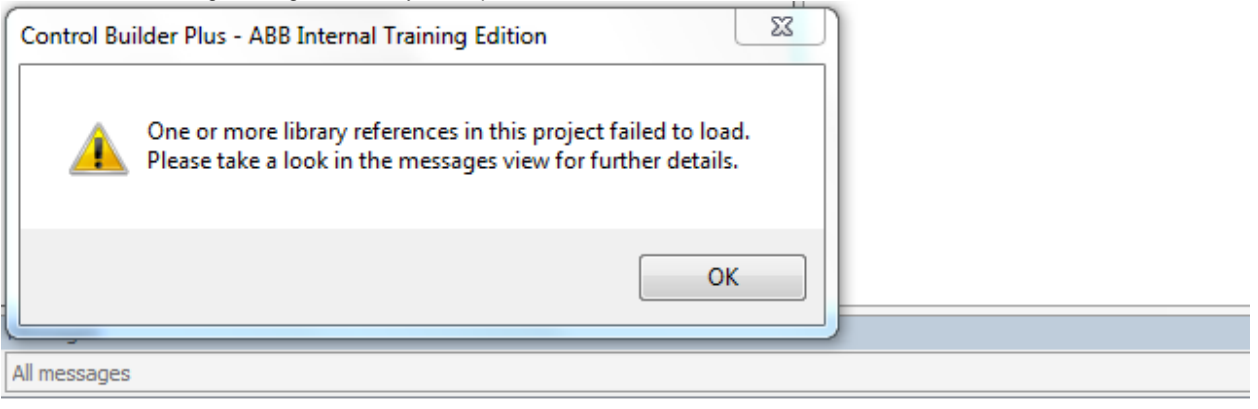

Description

© Could not open library '#SysMem'. (Reason: The library 'SysMem, 3.5.1.0 (System)' has not been installed to the system.)

#### Select Placeholders…

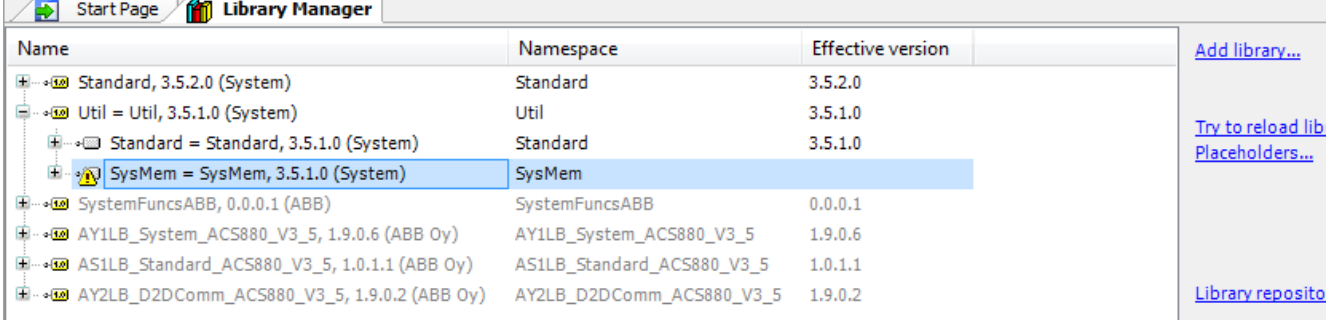

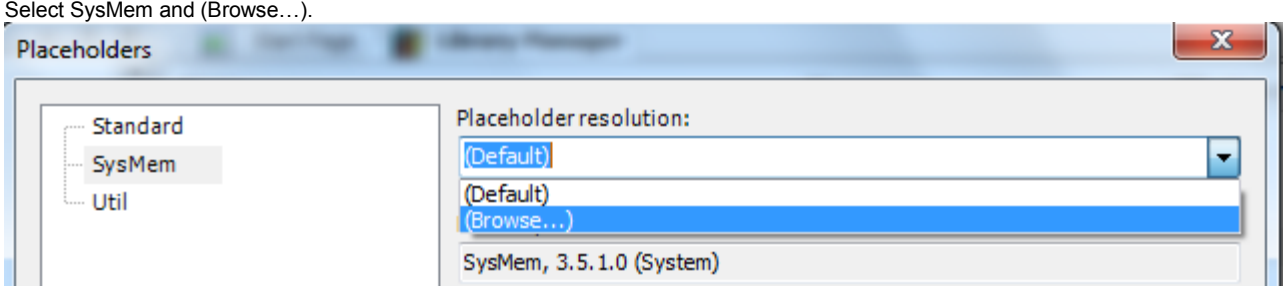

## Select 3.3.2.50 and OK.

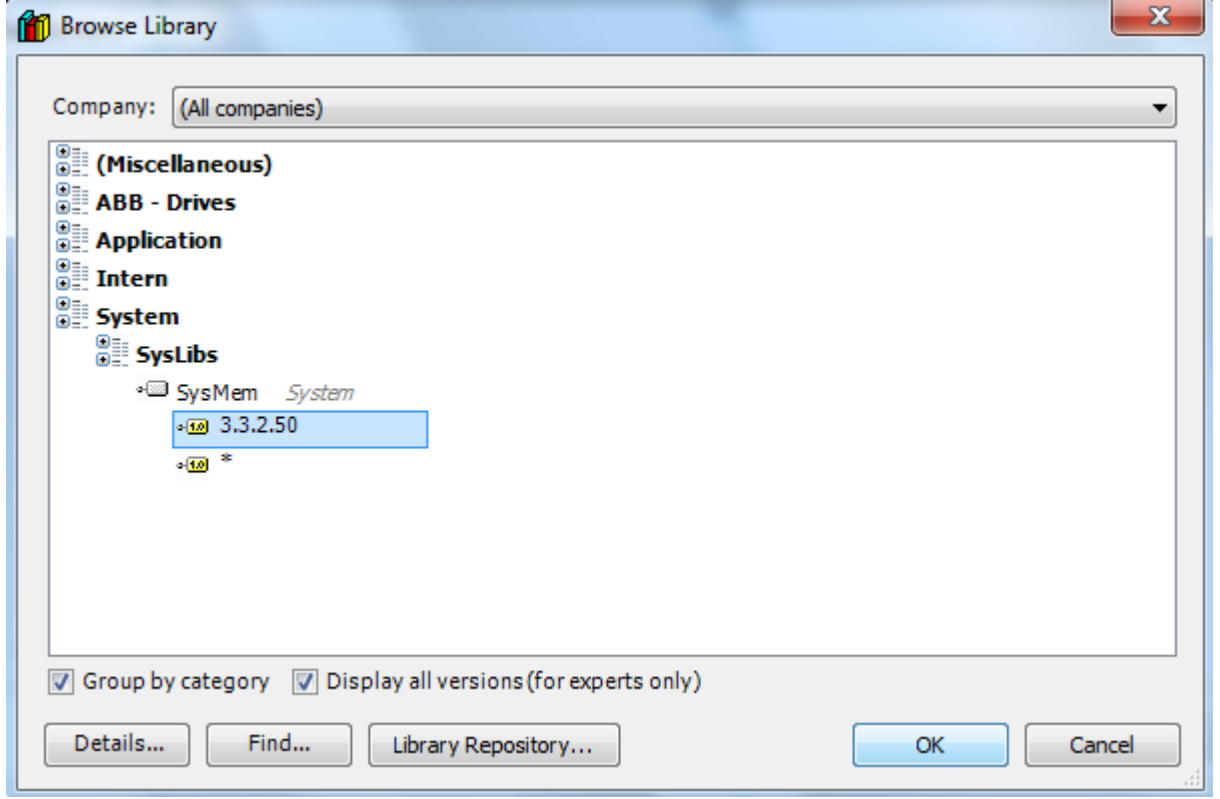

# <span id="page-25-0"></span>**Appendix 4: Deleting an old list row from an existing selection list**

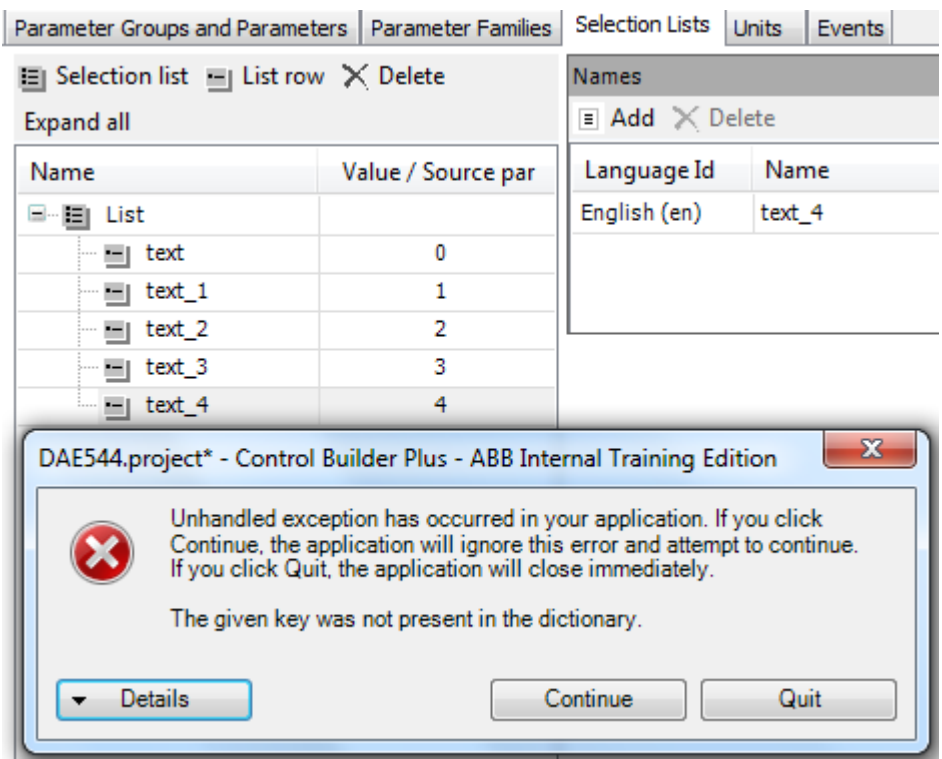

If you try to delete a selection list row first after opening the project the following error message appears:

The row will be removed after clicking Continue and Delete once more.

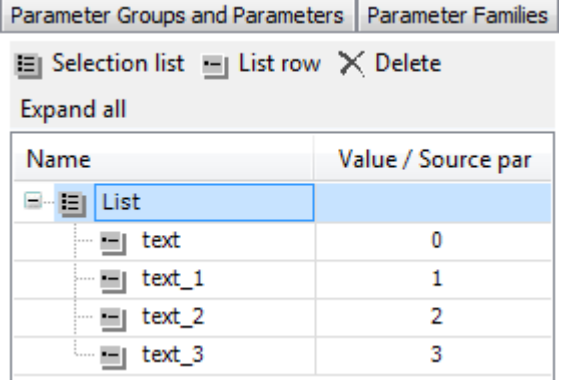

j.